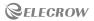

# **CrowV**iew

# - FHD Mechanical Clamping Display-

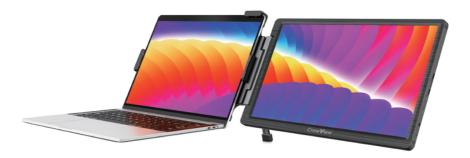

User Manual

★ Compatible with 13"~16.5" laptops.

Copyright O ELECROW All rights reserved.

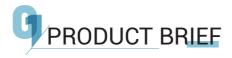

Meeting users' demand for an extension of the visual workspace and improving work efficiency, CrowView, developed by Elecrow, comes out after research and testing.

- Equipped with 14 inch FHD display Lightweight and portable design.
- Compatible with multiple devices or game consoles.
- Supports use as a secondary display for 13~16.5 inch laptops.
- Supports full-featured USB-C port signal input.
- Compatible with HD port signal input.
- For more information, please visit www.elecrow.com.

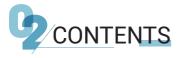

| Parts List             | 1     |
|------------------------|-------|
| Parts Descriptions     | 2     |
| Buttons and Interfaces |       |
| Display Settings       |       |
| Connection Methods     |       |
| Placement Methods      |       |
| PC Settings            | 7-8   |
| Menu Button Functions  |       |
| Menu Settings          | 10-12 |
| Parameters             | 13    |

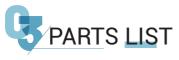

Thanks for purchasing CrowView product.

Please check that the following items are complete when opening the box.

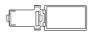

CrowView×1

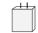

Power Adapter (5V-2A)×1

Velcro Tiex?

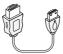

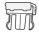

Detachable Clip×1

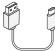

USB-A to USB-C Cablex1

USB-C to USB-C Cablex1

HD to Mini HD Cable×1

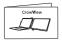

User Manual×1

# $\triangle$

٠Ò

Please do not use non-standard accessories to ensure safety and the product's lifespan.

Any damage or injury caused by the use of non-standard accessories is not covered by the warranty.

- The Detachable Clip is installed on the product in advance.
- The wireframe drawing is for reference only, please refer to the actual product in the box.
- Product specifications or manuals are subject to change without notice.

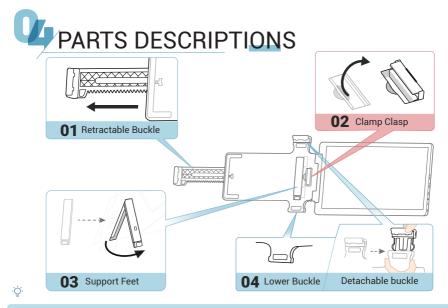

- 01 Adjust the retractable buckle to fit the Laptop screen.
- 02 Open the right clamp clasp to assist in securing the CrowView.
- 03 Push out the support feet to stabilize the Laptop screen.
- 04 Detachable buckle, which helps you anchor the screen to the left/right of your Laptop.

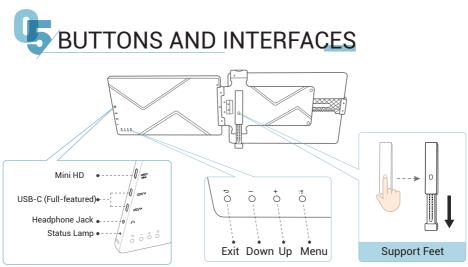

•Ò.

Status Lamp description:

Green light: normal operating; Flashing red light: power on, no signal input; Solid red light: sleep mode.

- Press the foot button to extend the foot and support the computer screen.
- The inward flipping angle should not be too small, otherwise it will cause damage.

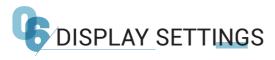

**01** Take out the product CrowView and unfold it.

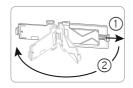

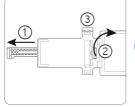

**02** Turn up the right clamp clasp, adjust the telescopic snap to the appropriate size, clip it onto the laptop.

**03** Pull out the back support and adjust the length.

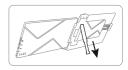

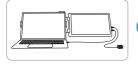

**04** Use a suitable cable to connect CrowView to your laptop.
(For specific connection, please see the next page "Connection Method".)

• After the assembly is complete, please adjust the first level of the screens on both sides.

• Notebooks larger than 8mm thick may cause clip damage.

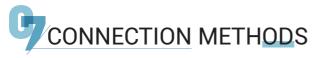

• USB-C Connection Suitable for PCs with Full-featured interface (USB 3.1)

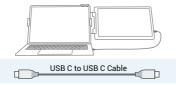

• HD Connection Suitable for a variety of Laptop connection.

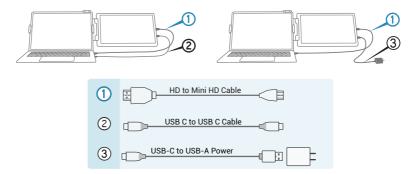

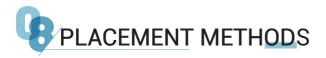

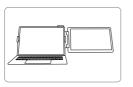

**Right clamping** 

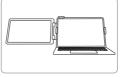

Left clamping

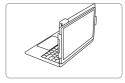

Face-to-face

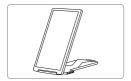

Place upright

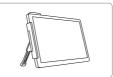

Place separately

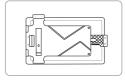

Storage status

#### ٠Ďؚ

It is recommended that CrowView clamp it on the right side of the computer, and the support frame is used for better results.

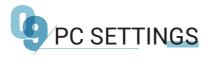

# WINDOWS

( start > settings > system > display )

1. Enter the display settings (  $\boxplus$  > O >  $\square$  >  $\boxdot$  )

2. You can drag the screen to rearrange it alone.

3. If you need to set different display modes for multiple screens, please click 1/2 (click " Identifying " at the bottom of the screen to recognize the corresponding screen) After selecting the corresponding monitor, go to the "Multi-display Settings" menu to set accordingly. (Copy: same screen display; Extension: Extended Display)

4. If the screen is inverted, click the screen, find "Display Orientation" in "Zoom & Local", and adjust it in the drop-down menu. To enlarge the screen, adjust it from the drop-down menu in the "Change the size of text, apps, etc." option.

#### Screen Rearrange displays Select one of the displays below to change its settings. Long press (or select) a monitor, and then nearrange it by designing

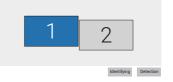

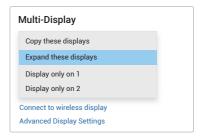

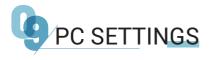

# MAC

- 1. Open System Preferences.
- 2. Select "Display" in the menu bar.
- 3. Click the screen to drag to adjust the position.

4. Click the screen, enter the monitor settings page, select "Main Display", the selected screen is used as the main display, and the unselected screen is used as the extended display; Select "Extended Display", the selected screen is used as the extended monitor, and the screen is not selected as the primary display; Select "Mirroring of RTK FHD HD" to display both screens on the same screen.

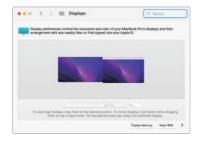

| Built-in Retine Display      |                            | ✓ Main display                                                                                            |   |  |
|------------------------------|----------------------------|----------------------------------------------------------------------------------------------------|---|--|
| MacBook Pre<br>etr. (Ho) Hon | Resolution                 | Extended display<br>Mirror for RTK FHD HDR                                                                |   |  |
|                              | Brightness:                |                                                                                                    |   |  |
|                              |                            | Automatically adjust brightness                                                                           |   |  |
|                              |                            | True Tone                                                                                                 |   |  |
|                              |                            | Automatically adapt display to make colour<br>appear consistent in different ambient light<br>conditions. |   |  |
|                              | Color,<br>Description File | Color LCD                                                                                                 | G |  |
|                              | Refresh Rate:              | 60 Hertz                                                                                                  | 6 |  |
|                              |                            |                                                                                                    |   |  |

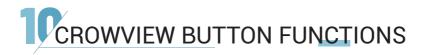

1. Short press CrowView the "  $\equiv$  " button to enter the menu setting interface.

2. Short press the "+" button to enter the corresponding setting options.

3. Short press the "  $\equiv$  " button to confirm.

4. Short press the "  $\bigcirc$  " button to return to the previous level.

5. Press and hold the "Back" button for 3 seconds to trigger the shutdown and startup functions.

6. "+" sets shortcut keys for entering brightness, which can adjust brightness.

7. "-" sets shortcut keys for entering brightness, which can adjust brightness.

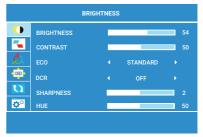

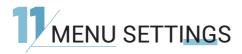

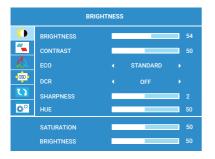

### BRIGHTNESS

BRIGHTNESS: Adjustable range: 0-100 CONTRAST: Adjustable range: 0-100 ECO:STANDARD/RTS/FPS/MOVIE/ GAME/TEXT DCR: OFF/ON SHARPNESS: Adjustable range: 0-4 HUE: Adjustable range: 0-100 SATURATION: Adjustable range: 0-100 BRIGHTNESS: Adjustable range: 0-100

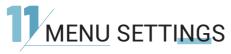

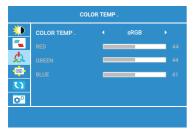

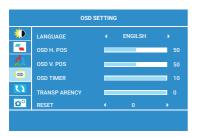

#### **COLOR TEMP**

COLOR TEMP : sRGB/USER/WARM/COOL (RGB can only be adjusted in USER mode.) RED: Adjustable range: 0-100 GREEN: Adjustable range: 0-100 BLUE: Adjustable range: 0-100

# **OSD SETTINGD**

#### LANGUAGE:

Available languages:English, French, German, Chinese, Italian, Spanish, Portuguese, Turkish, Polish, Dutch, Japanese, Korean OSD H.POS: Adjustable range: 0-100 OSD V.POS: Adjustable range: 0-100 OSD TIMER: Adjustable range: 10-60 TRANCPARENCY: Adjustable range: 0-100 RESET: All settings will go to factory settings.

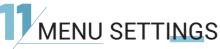

| MISC .                |                |   |      |   |  |  |
|-----------------------|----------------|---|------|---|--|--|
|                       | ASPECT         |   | WIDE |   |  |  |
|                       | FREESYNC       |   | OFF  |   |  |  |
| <u>\$</u>             | OD             |   | OFF  |   |  |  |
| -05D                  | AUTO POWERDOWN |   | OFF  |   |  |  |
| D                     | HDR MODE       |   |      |   |  |  |
| <b>O</b> <sup>O</sup> | CLONE          | • | OFF  | • |  |  |
|                       |                |   |      |   |  |  |
|                       |                |   |      |   |  |  |

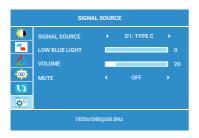

### **MISC**

ASPECT: WIDE/4: 3 FREESYNC: OFF/ON OD: OFF/ON AUTO POWERDOWN: OFF/10/20/30/40 /50/60/120/240

**Note:** Automatic powerdown in seconds, please press and hold the EXIT key at the back of the display to turn Crowview on.

CLONE: OFF

# SIGNAL SOURCE

SIGNAL SOURCE: D0: TYPE C/D1: TYPE C/D2: DONE LOW BLUE LIGHT: 0-4 VOLUME: Adjustable range: 0-100 MUTE: OFF/ON

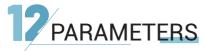

| Sreen Size         | 14"                                                                                   |  |
|--------------------|---------------------------------------------------------------------------------------|--|
| Resolution         | 1920x1080 (FHD)                                                                       |  |
| Refresh Rate       | 60Hz                                                                                  |  |
| Sreen Sacle        | 16:9                                                                                  |  |
| Power Supply       | 5V-2A                                                                                 |  |
| Power Consumption  | 4.8W                                                                                  |  |
| Compatible Systems | Windows/Mac/Chrome/Linux/Android                                                      |  |
| Product Interface  | USB-C (Full-featured)x2/Mini HD/Headphone Jack                                        |  |
| Fit size           | Laptop models 13"~ 16.5"<br>Telescopic thickness 4-8mm<br>Telescopic length 280~400mm |  |
| Size               | 343x217x21mm (Folded State)                                                           |  |
| Weight             | 800g                                                                                  |  |
|                    |                                                                                       |  |